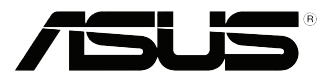

## **Setting up your SSD as a cache device**

## **A. Setting the SATA mode to RAID**

1. On Windows® 8 bootup, press <**Del**> or <**F2**> on your keyboard to enter the BIOS Setup program.

- 2. Press <**F7**> on your keyboard and click **OK** to enter the Advanced Mode screen.
- 3. From the Advanced Mode screen, click **Advanced** > **SATA Configuration**.

- 4. From the SATA Configuration screen, click **SATA Mode Selection**, then select **RAID**.
- 5. Press <**F10**> on your keyboard and click **Yes** to save the changes and exit the BIOS Setup program.

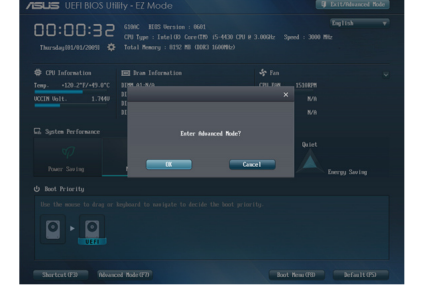

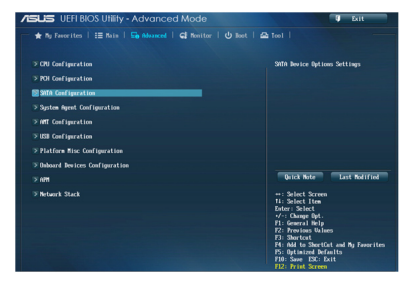

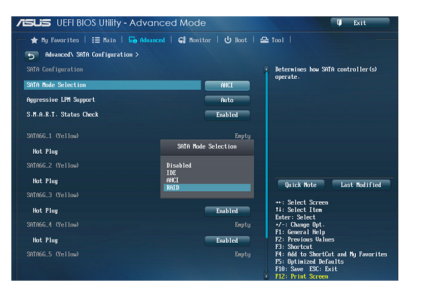

## **B. Creating a partition on your SSD**

- 1. On your keyboard, press and <D> to launch the Windows® 8 desktop.
- 2. Right-click **Computer** and click **Manage** to launch the Computer Management screen.

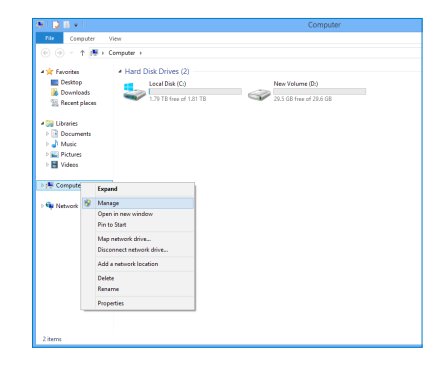

- 3. Click **Disk Management** to show the disks' details.
- 4. Right-click on the disk with 32GB or 64GB capacity and select **Delete Volume**.

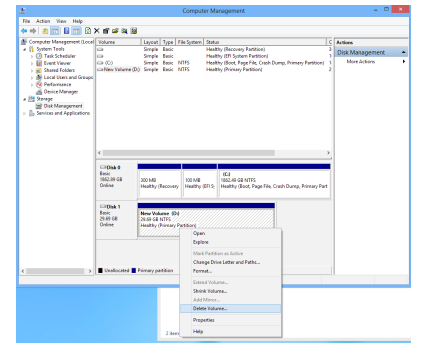

5. Click **Yes** to confirm the volume deletion. The SSD volume displays the status **Unallocated**.

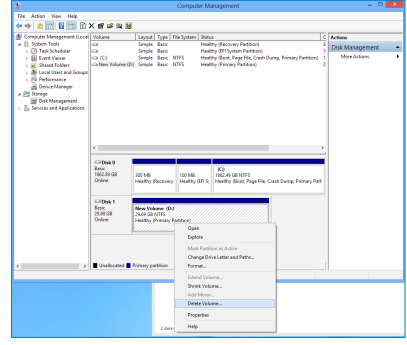

6. Right-click on the HDD volume and select **Shrink Volume**.

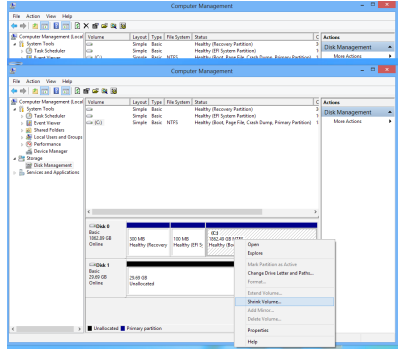

7. In the **Enter the amount to shrink in MB** field, key in **5** and click **Shrink**. A small space shows as **Unallocated** in the HDD volume.

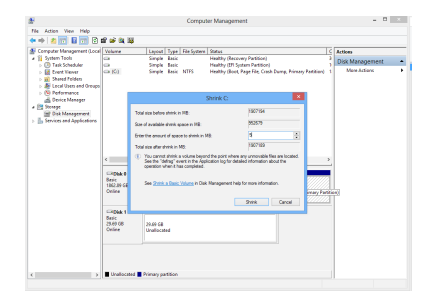

8. On the taskbar, click to launch Intel® Rapid Storage technology.

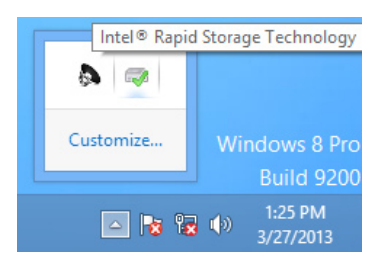

9. Click the **Performance** tab and click **Enable acceleration**.

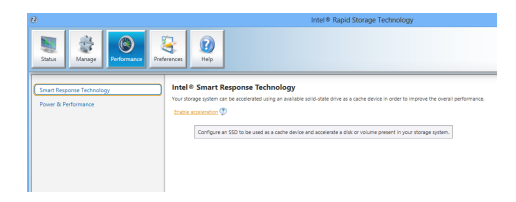

10. Follow the settings as shown on the right, and click **OK**.

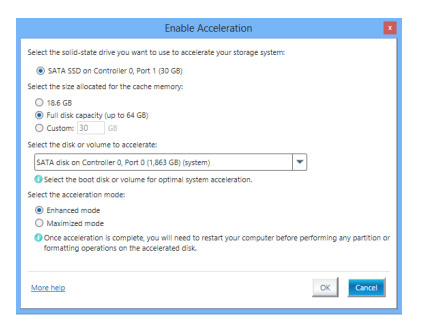

 The Acceleration and SSD configurations are displayed when the settings are successfully completed.

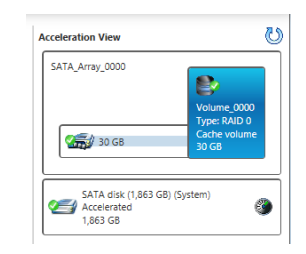

 You can now only find the HDD volume in **Computer** and your SSD is now working as a cache device.

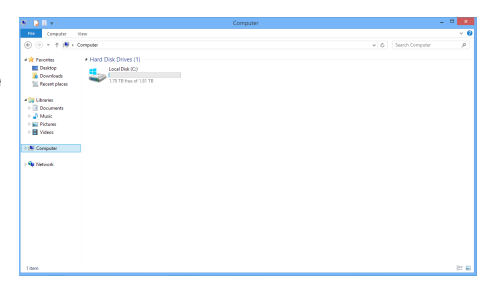